# MANUAL DE NAVEGAÇÃO website - câmara

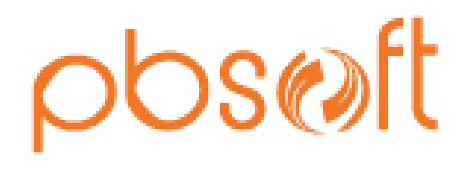

### APRESENTAÇÃO

Este é o Manual de Navegação do portal da Prefeitura Municipal. Tem linguagem simples e é ilustrado para que você, cidadão, possa encontrar as informações desejadas.

Este documento é um ponto de apoio para que o portal cumpra seu objetivo: facilitar o acesso às informações e dar oportunidade para que todos possam acompanhar as contas públicas do Município.

### O PORTAL FOI CONSTRUÍDO CONSIDERANDO:

- Livre Acesso Sem necessidade de cadastro prévio ou senha.
- Interface Intuitiva Facilidade na navegação do usuário.
- Transparência das Informações Integração das receitas e despesas com os sistemas contratados pela Prefeitura Municipal para administrar os conteúdos, possibilitando a atualização em tempo real.

Importante: Baseado nas informações obtidas através das sugestões, questionamentos e dúvidas dos internautas, este Manual poderá sofrer alterações.

# **SUMÁRIO**

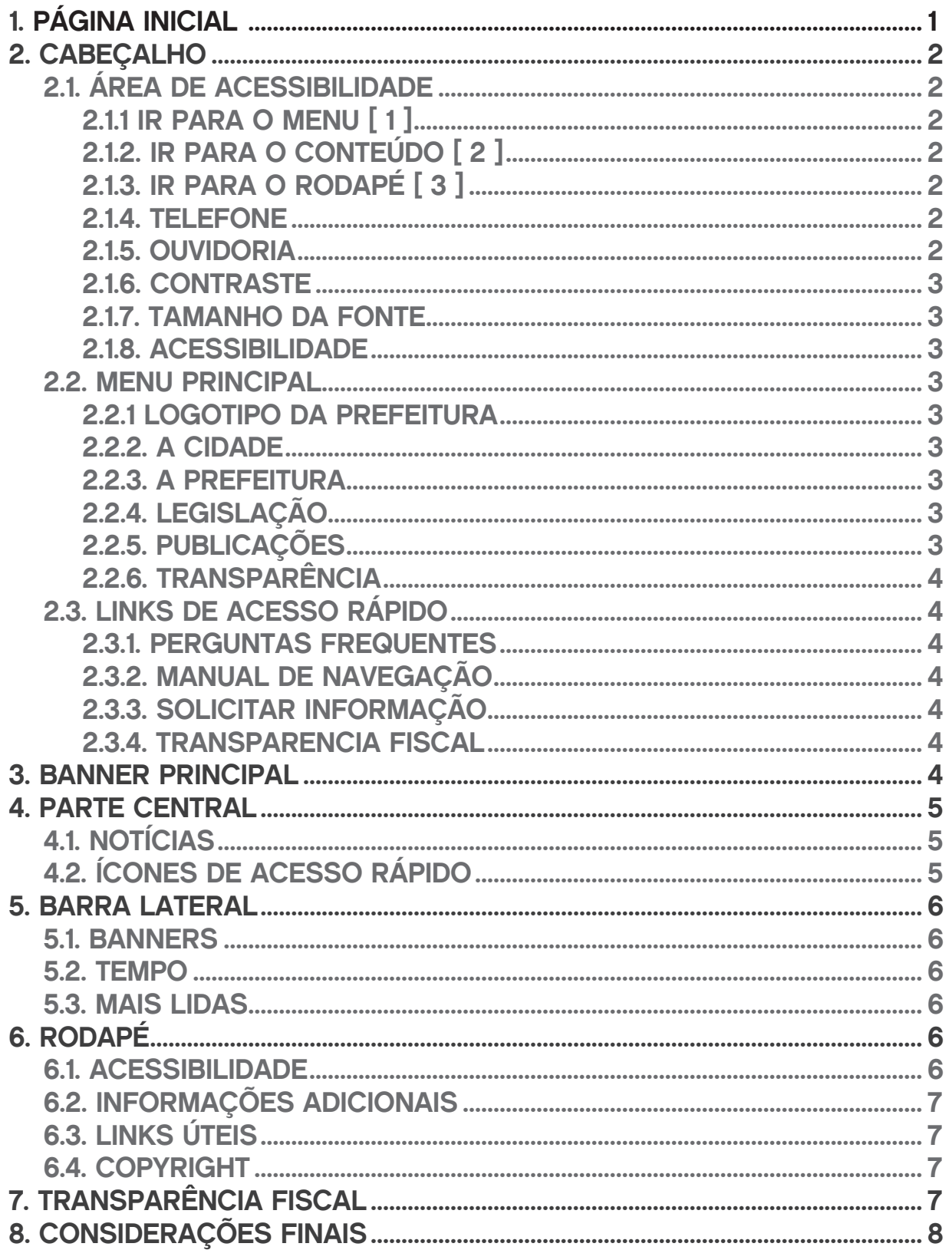

## 1. PÁGINA INICIAL

É composta por Cabeçalho, Banner Principal, Parte Central, Barra Lateral e Rodapé. Cada elemento será descrito no decorrer deste documento.

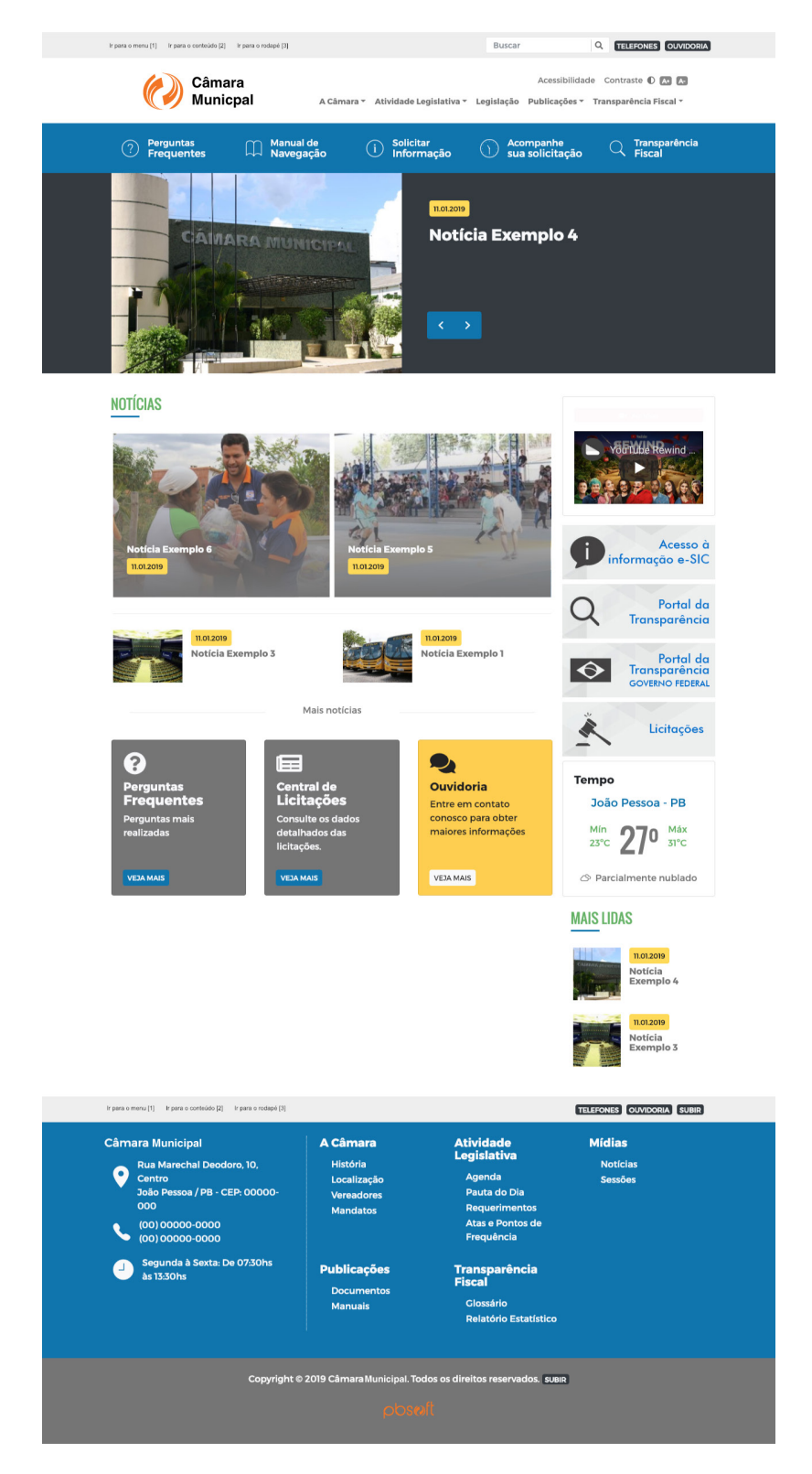

![](_page_4_Picture_0.jpeg)

Este é um elemento presente em todas as telas do portal e, através dele, podemos acessar os seguintes recursos: Área de Acessibilidade, Menu Principal e Links de Acesso Rápido.

## 2.1. ÁREA DE ACESSIBILIDADE

Apresenta atalhos de navegação padronizados e a opção para alterar o contraste. Essas ferramentas estão disponíveis em todas as páginas do portal.

Ir para o menu [1] Ir para o conteúdo [2] Ir para o rodapé [3] Buscar  $Q$ **TELEFONES** OUVIDORIA Acessibilidade Contraste D A+ A-

## 2.1.1. IR PARA O MENU [ 1 ]

Redireciona a página para o menu do site.

## 2.1.2. IR PARA O CONTEÚDO [ 2 ]

Redireciona a página para o conteúdo.

## 2.1.3. IR PARA O RODAPÉ [ 3 ]

Redireciona a página para o rodapé do site.

#### 2.1.4. TELEFONE

Lista os telefones úteis para o cidadão.

### 2.1.5. OUVIDORIA

Fornece dados como telefone, e-mail e horário de expediente, além de um formulário para entrar em contato com a Prefeitura Municipal.

#### 2.1.6. CONTRASTE

Permite ao usuário alternar a visibilidade do site, garantindo a acessibilidade em alto contraste.

### 2.1.7. TAMANHO DA FONTE

Permite aumentar ou diminuir o tamanho da fonte.

### 2.1.8. ACESSIBILIDADE

Permite acesso a página de Acessibilidade, onde se encontra mais informações

### 2.2. MENU PRINCIPAL

Este é o principal elemento responsável pela navegação no portal e está disponível em todas as suas páginas. Ele é composto pelos seguintes itens: "Logotipo da prefeitura", "A Cidade", "A Prefeitura", "Legislação", "Publicações" e "Transparência".

![](_page_5_Picture_10.jpeg)

## 2.2.1. LOGOTIPO DA PREFEITURA

Retorna à página inicial.

#### 2.2.2. A CIDADE

Contém subitens que fornecem informações sobre a Cidade.

#### 2.2.3. A PREFEITURA

Apresenta subitens que fornecem informações sobre a Prefeitura Municipal.

### 2.2.4. LEGISLAÇÃO

Dá acesso a página com categorias das leis publicadas no portal.

### 2.2.5. PUBLICAÇÕES

Exibe subitens que proporcionam o acesso aos documentos publicados de forma categorizada.

Manual de Navegação

### 2.2.6. TRANSPARÊNCIA

Fornece subitens do portal da transparência.

## 2.3. LINKS DE ACESSO RÁPIDO

Links úteis que para um acesso rápido a recursos do portal.

![](_page_6_Picture_6.jpeg)

### 2.3.1. PERGUNTAS FREQUENTES

Visualiza respostas às perguntas mais frequentes da sociedade.

### 2.3.2. MANUAL DE NAVEGAÇÃO

Dá acesso ao manual de navegação do site.

### 2.3.3. SOLICITAR INFORMAÇÃO

Apresenta os dados necessários para realizar o pedido de informação de forma presencial e um formulário para efetuar a requisição on-line.

### 2.3.4. TRANSPARENCIA FISCAL

Este item garante ao cidadão o acesso à transparência da gestão fiscal, direcionando o usuário à página "Transparência Fiscal" a qual será explicada posteriormente neste documento.

### 3. BANNER PRINCIPAL

![](_page_6_Picture_16.jpeg)

Exibe, em forma de slides, as notícias em destaque.

### 4. PARTE CENTRAL

Exibe o conteúdo individual de cada página e, na página inicial, é exibida as **NOTÍCIAS** 

![](_page_7_Picture_5.jpeg)

seguintes áreas: "Notícias" e "Ícones de Acesso Rápido"

## 4.1. NOTÍCIAS

Contém uma listagens das notícias mais recentes.

## 4.2. ÍCONES DE ACESSO RÁPIDO

Links úteis que para um acesso rápido a recursos do portal.

#### website - câmara

#### 5. BARRA LATERAL

A barra lateral é composta pelos seguintes itens: "Banners", "Tempo" e "Mais Lidas".

#### 5.1. BANNERS

É um conjunto de links úteis que garantem um acesso rápido a recursos externos ou do próprio portal.

#### 5.2. TEMPO

Fonerce informações sobre o clima/tempo do município.

### 5.3. MAIS LIDAS

Disponibiliza uma lista com as notícias mais lidas.

### 6. RODAPÉ

Disponível em todas as páginas do portal, sendo composto por quatro elementos, são eles: Acessibilidade, Informações Adicionais, Links Úteis e Copyright.

### 6.1. ACESSIBILIDADE

![](_page_8_Picture_110.jpeg)

![](_page_8_Picture_14.jpeg)

![](_page_8_Picture_15.jpeg)

Portal da Transparência

Portal da

![](_page_8_Picture_16.jpeg)

#### **MAIS LIDAS**

![](_page_8_Picture_18.jpeg)

## 6.2. INFORMAÇÕES ADICIONAIS

Informa o endereço, contato e expediente da Prefeitura Municipal.

### 6.3. LINKS ÚTEIS

Concede acesso a recursos do portal.

### 6.4. COPYRIGHT

Exibe as informações de Copyright do Portal da Prefeitura Municipal.

### 7. TRANSPARÊNCIA FISCAL

Em atendimento à Lei Complementar Federal nº 131/2009, popularizada como Lei da Transparência, a Prefeitura Municipal preparou a página "Transparência Fiscal" para conferir visibilidade às suas ações.

A Transparência Fiscal é um importante instrumento de controle. Trata-se de uma ferramenta que atua como um canal de comunicação com o cidadão, posto que viabiliza uma maior vigilância e participação popular, disponibilizando informações sobre as execuções orçamentárias e financeiras municipais e garantindo o acompanhamento da aplicação dos recursos públicos.

![](_page_9_Figure_11.jpeg)

## 8. CONSIDERAÇÕES FINAIS

O objetivo deste Manual de Navegação é apresentar e exemplificar as principais ferramentas do Portal da Prefeitura Municipal para conferir uma maior experiência de utilização. Em caso de inconformidade entre as informações do Manual e as do Portal, ou em caso de necessidade de informações que não encontrem-se no Portal, o usuário pode utilizar o recurso "Ouvidoria"(Item 2.1.5) ou "Solicitar Informação" (Item 2.3.3).